## Инструкция по самостоятельному перевыпуску ключа ЭП

При приближении срока окончания действия сертификата доступна функция самостоятельного перевыпуска сертификата на Портале АС выдачи ЭП. Оповещение об окончании срока действия сертификата приходит на рабочую почту пользователя.

Примечание. В документе указаны действия с КриптоПро версии 4.0 и версии 5.0.

## Перевыпуск сертификата

Пользователю необходимо:

1. Вставить ключевой носитель, на который будет записан электронный ключ, в компьютер;

2. Войти на Портал АС выдачи ЭП по адресу https://ep-ca.rzd;

- 3. Перейти в раздел «Перевыпуск сертификата»;
- 4. В появившемся окне нажать кнопку «Да»/«Yes» (Рисунок );

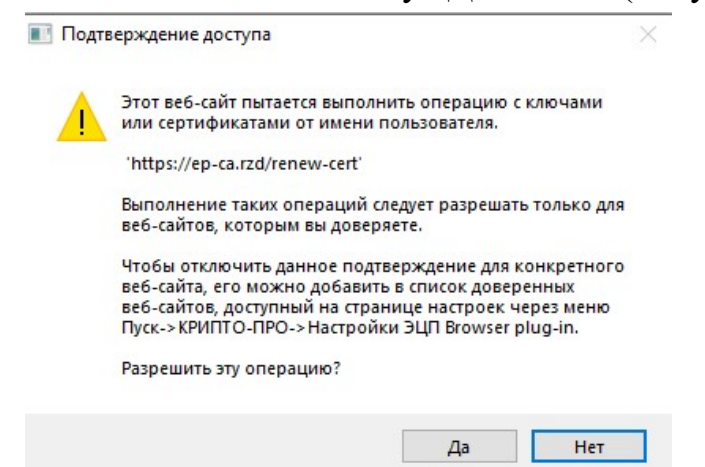

Рисунок 1. Подтверждение доступа

5. Если здесь происходит ошибка (Рисунок 2), то необходимо проверить в расширениях браузера наличие плагина ЭЦП (Рисунок 3). Если его нет, то проделать все шаги с самого начала в другом браузере. Если плагина нет ни в одном из браузеров или ошибка не пропадает, необходимо сделать обращение в ЕСПП на установку плагина ЭЦП.

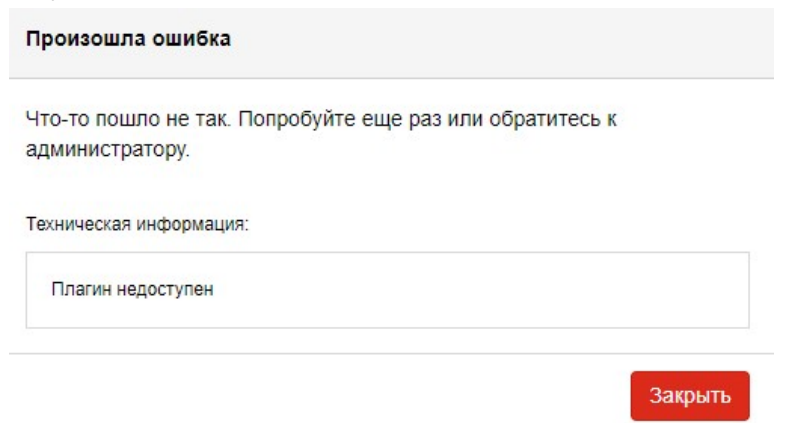

Рисунок 2. Ошибка загрузки плагина

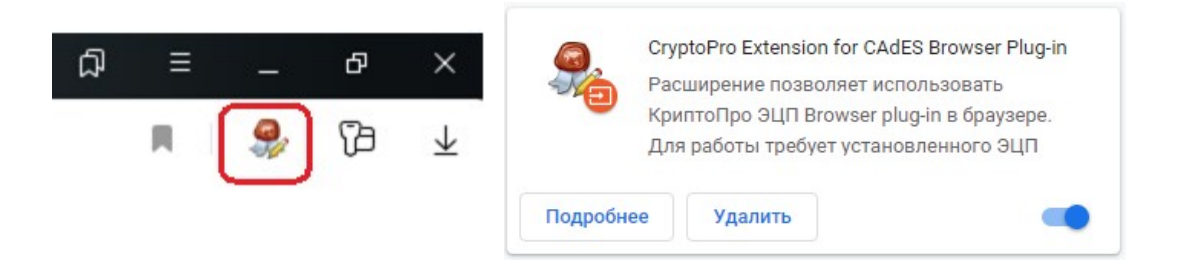

Рисунок 3. Значок плагина ЭЦП

6. Из выпадающего списка «Выберите сертификат» выбрать сертификат, который необходимо перевыпустить (Рисунки 4 и 5);

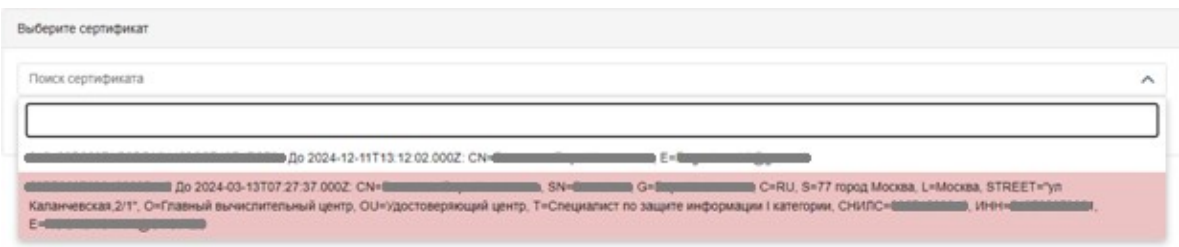

Рисунок 4. Выбор сертификата для перевыпуска

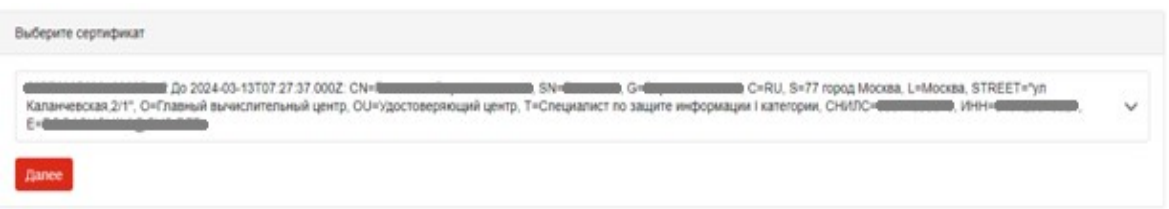

Рисунок 5. Выбор сертификата для перевыпуска

Примечание. Для поиска по списку сертификатов в локальном хранилище необходимо в строке поиска ввести первые символы ФИО.

7. Далее открывается страница проверки данных пользователя. ПФР и ФНС проверяют личные данные. Проверка занимает в среднем 10-15 минут. Для обновления страницы можно использовать кнопку сверху «Выбрать другой» (Рисунок 6) и кнопку «Далее» (Рисунок 7).

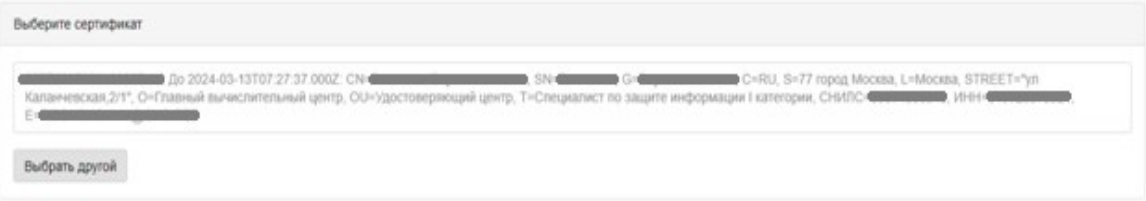

Рисунок 6. Обновление страницы проверки данных

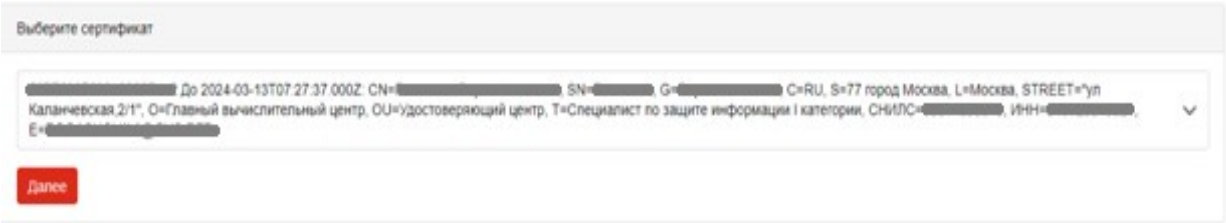

Рисунок 7. Обновление страницы проверки данных

8. После успешной проверки рядом с полями появятся зеленые галочки (Рисунок 8);

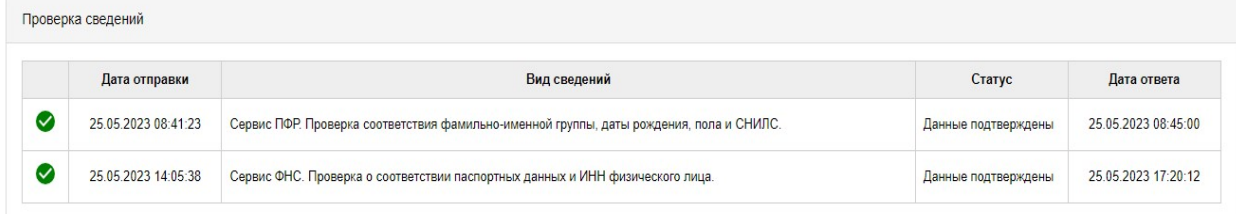

Рисунок 8. Успешная процедура проверки данных

9. Теперь появилась возможность выбрать задачу для сертификата. Здесь необходимо выбрать из выпадающего списка нужную задачу (Рисунок 9);

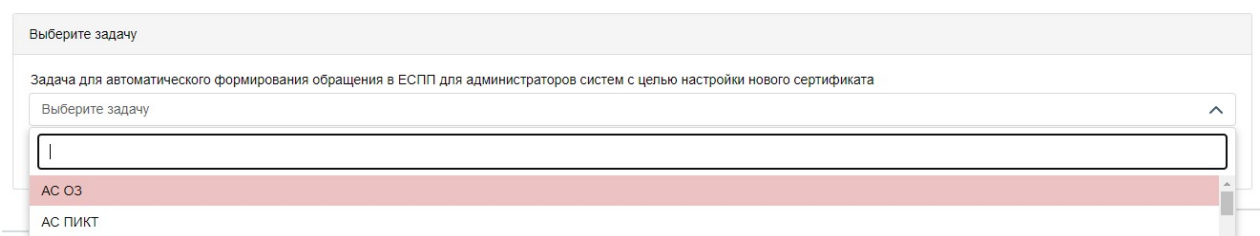

Рисунок 9. Выбор задачи для сертификата

10. После выбора задачи необходимо нажать на кнопку «Запросить перевыпуск сертификата» (Рисунок 10);

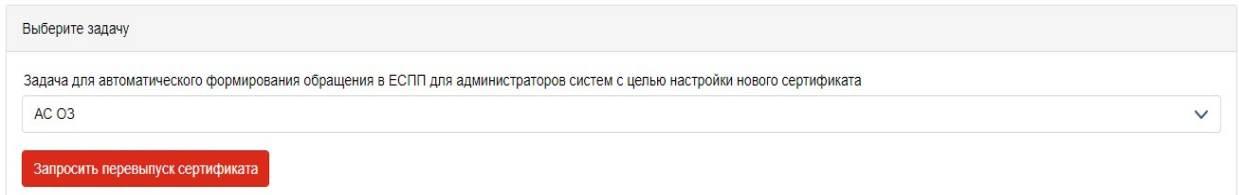

Рисунок 10. Запрос сертификата

11. В появившемся окне выбрать ключевой носитель, на который будет записан ключ (Рисунок 11). Здесь могут быть различия в интерфейсах в зависимости от версии КриптоПро CSP;

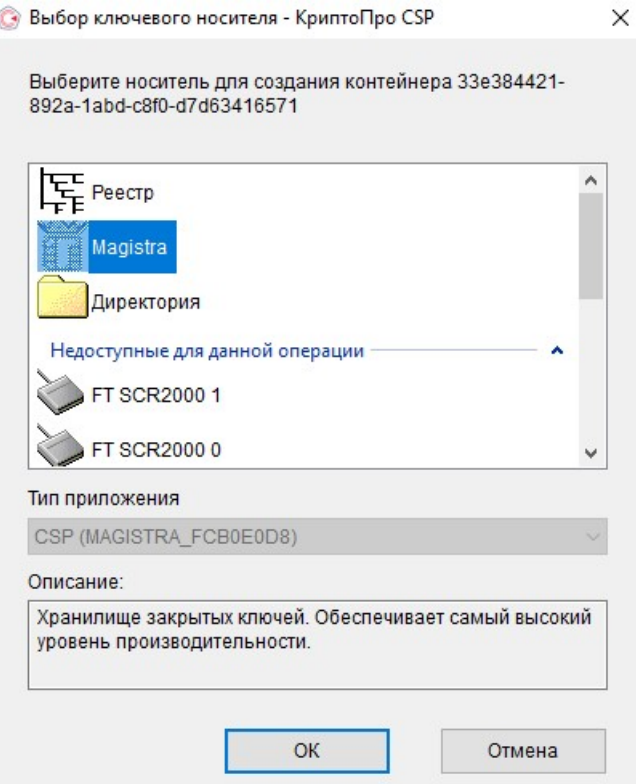

Рисунок 11. Выбор носителя для записи в КриптоПро CSP версии 5.0

В КриптоПро CSP версии 4.0 должен определиться носитель самостоятельно с «язычком» (Рисунок 12);

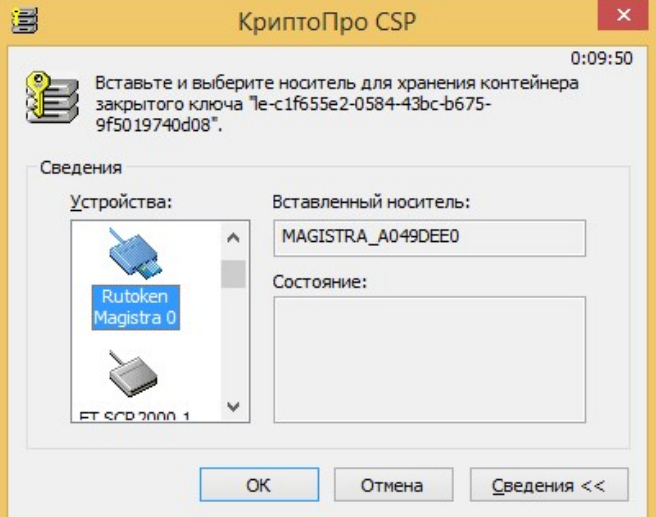

Рисунок 12. Выбор носителя для записи в КриптоПро CSP версии 4.0

Примечание. Необходимо выбирать именно ключевой носитель в списке (название на английском языке magistra, rutoken, etoken и тд.), а не реестр, директорию и тп.

Важно! Если на данном шаге возникает такое окно (Рисунок 13), где в списке невозможно выбрать носитель или не определяется носитель в КриптоПро версии 4.0, значит на нем нет места и его необходимо почистить. После пункта 16 описывается решение данной проблемы.

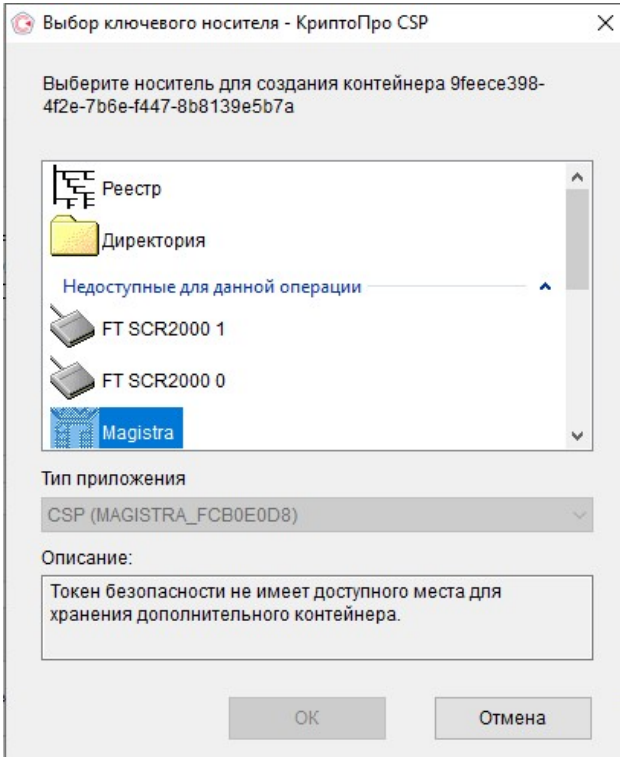

Рисунок 13. Отсутствие возможности выбрать ключевой носитель

12. Далее появится окно генерации случайной последовательности. Здесь можно двигать по экрану указателем мыши или нажимать на произвольные клавиши клавитуары, чтобы шкала заполнилась до конца (Рисунок 14);

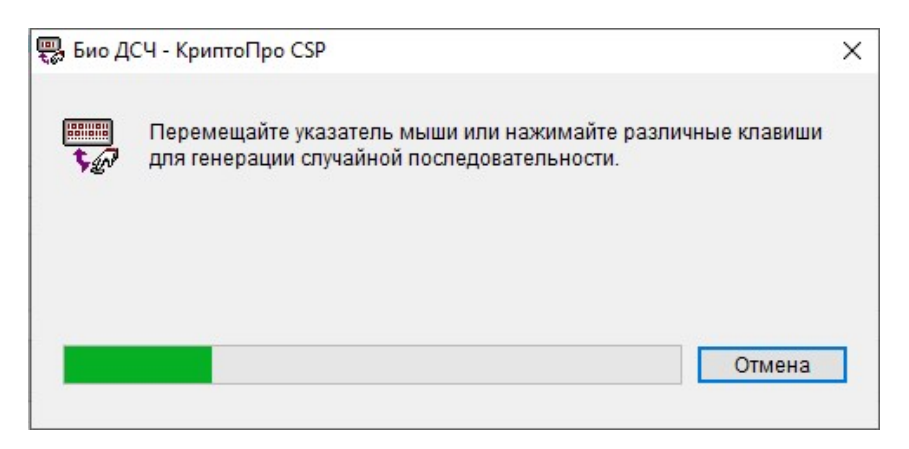

Рисунок 14. Генерация случайной последовательности

13. Теперь появится окно для ввода пин-кода от ключевого носителя (Рисунок 15);

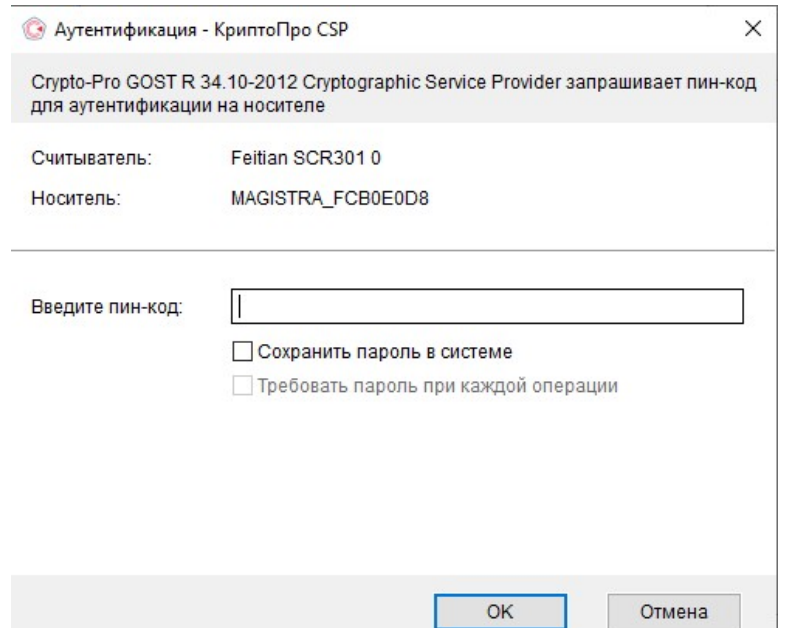

Рисунок 15. Ввод пин-кода ключевого носителя в КриптоПро CSP

14. Далее после загрузки появится окно подписания заявления. Необходимо нажать на «Подписать и сохранить заявление» (Рисунок 16);

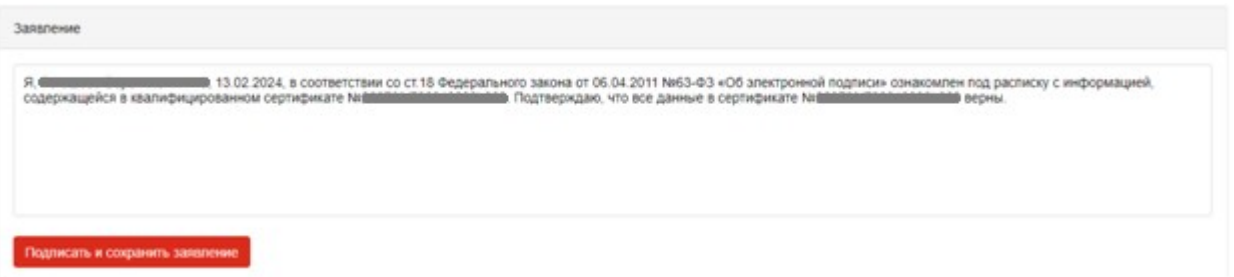

Рисунок 16. Финальный шаг перевыпуска ключа

15. Сертификат установлен в ключевой носитель (Рисунок 17);

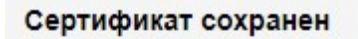

Сертификат перевыпущен и сохранен в контейнер. Старый сертификат приостановлен.

Закрыть

Рисунок 17. Сертификат установлен в ключевой носитель

16. Если необходимо, сертификат можно скачать, нажав на «PDF сертификата» (Рисунок 18);

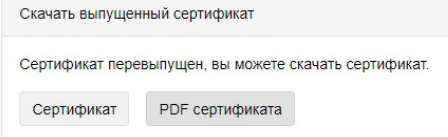

Рисунок 18. Скачивание сертификата в формате pdf

## Решение проблемы нехватки места на ключевом контейнере

Примечание. Шаги для удаления сертификата в КриптоПро CSP одинаковы для версии 4.0 и 5.0.

1. При возникновении данного окна (Рисунок 19) необходимо нажать кнопку «Отмена»;

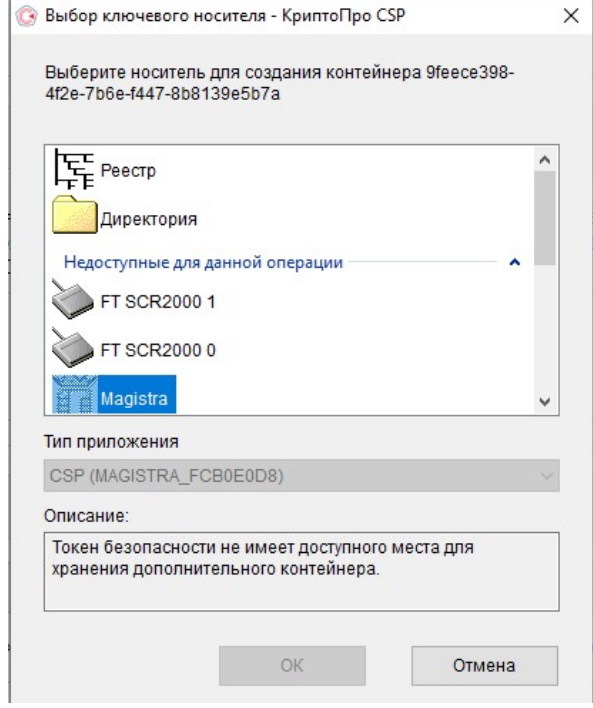

Рисунок 19. Недостаточно места на ключевом носителе

2. Нажать на значок лупы в левом нижнем углу на панели Windows и ввести в поисковой строке КриптоПро CSP (Рисунок 20);

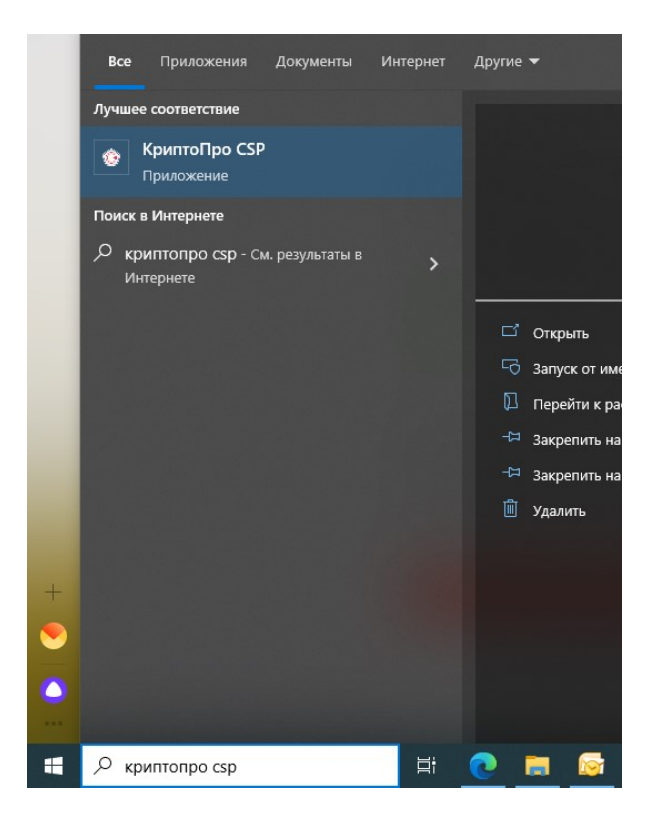

Рисунок 20. Поиск КриптоПро CSP в поисковой строке Windows

3. Откроется окно (Рисунок 21). Необходимо нажать вверху на вкладку «Сервис»;

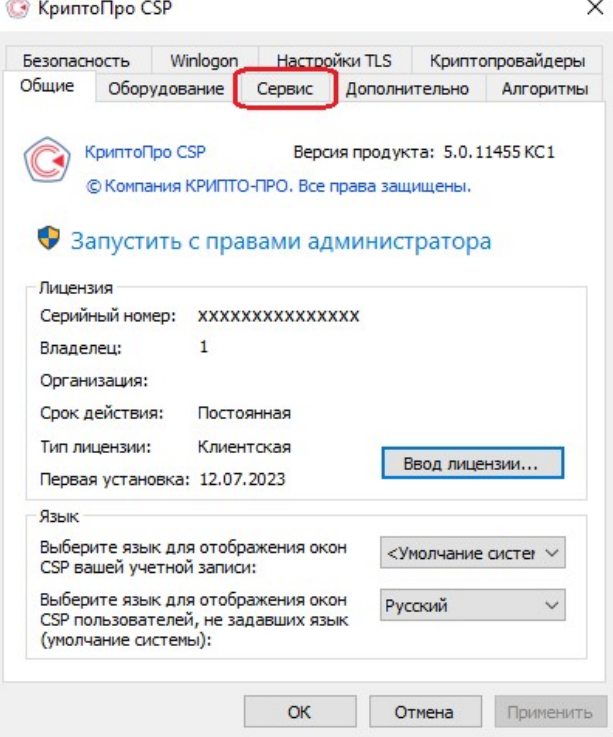

Рисунок 21. Окно КриптоПро CSP

4. Нажать на кнопку «Удалить» (Рисунок 22);

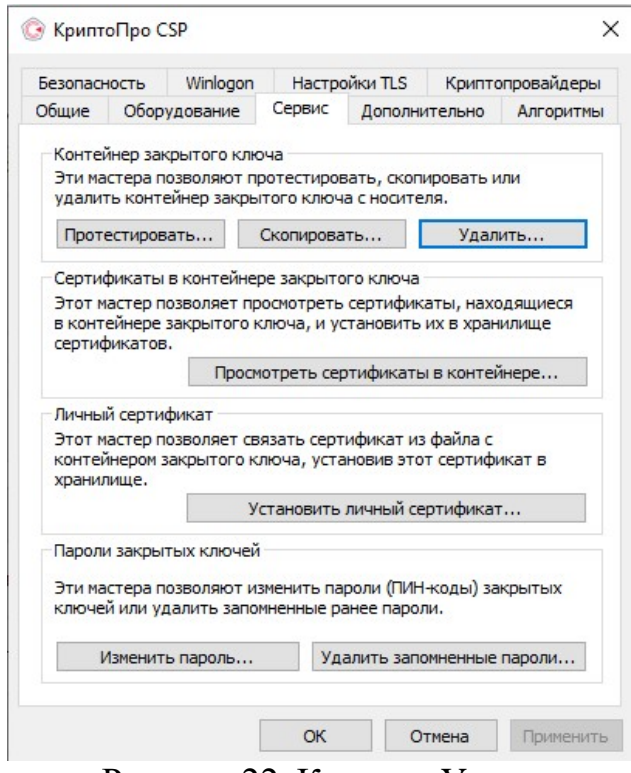

Рисунок 22. Кнопка «Удалить»

5. Далее необходимо нажать на кнопку «По сертификату» (Рисунок 23);

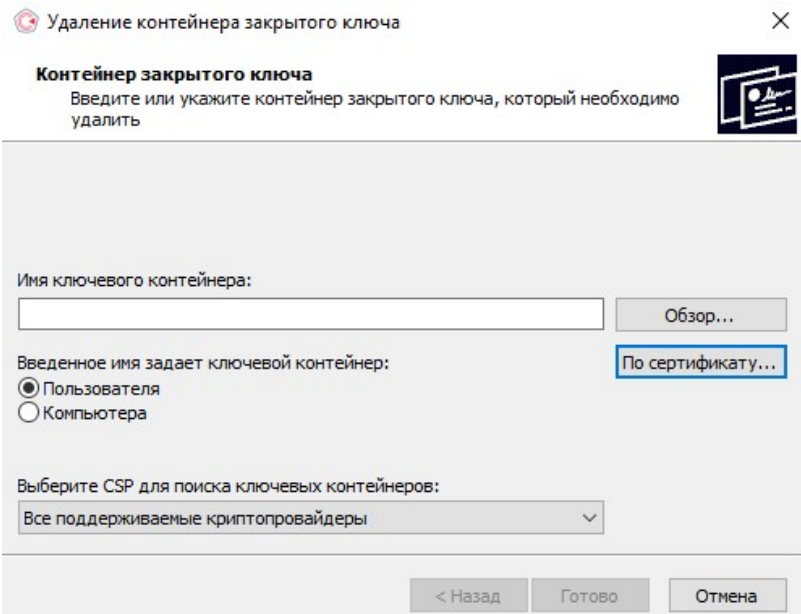

Рисунок 23. Удаление ключа по сертификату

6. В открывшемся окне необходимо нажать на кнопку «Больше вариантов» (Рисунок 24).

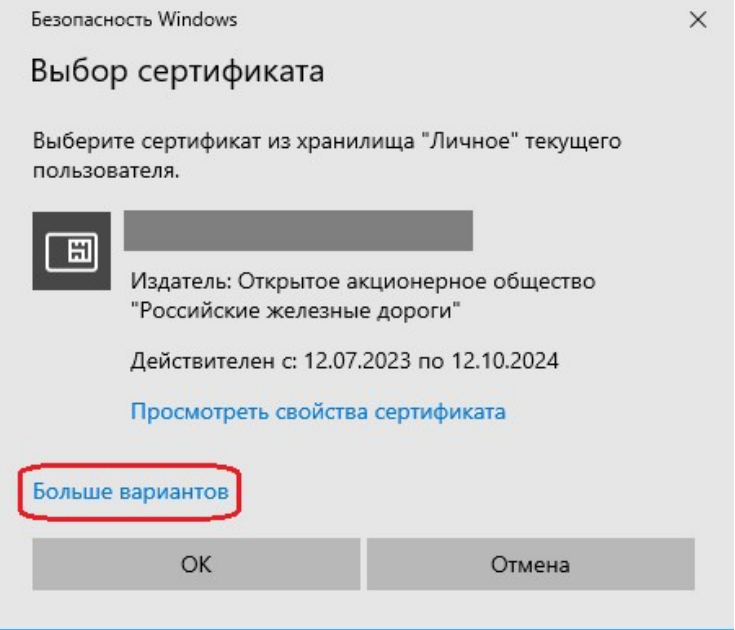

Рисунок 24. Просмотр сертификатов

7. В выпадающем списке необходимо проверить ФИО и сроки действия сертификатов. Если срок действия сертификата закончился (просрочен), его можно удалить (Рисунок 25);

Важно! Ни в коем случае нельзя удалять сертификат, у которого срок действия еще не закончился (даже если он заканчивается через час или меньше)!

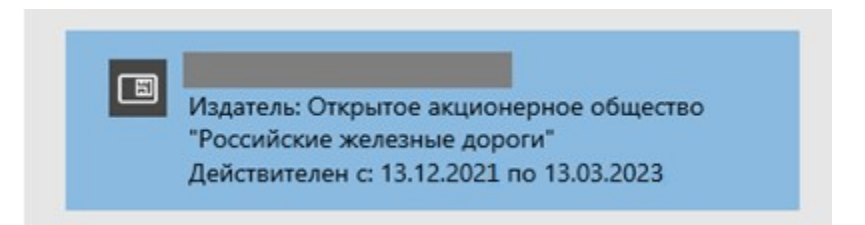

Рисунок 25. Выбор просроченного сертификата для удаления

8. Чтобы удалить просроченный сертификат, нужно нажать кнопку «ОК», после чего откроется окно удаления сертификата (Рисунок 26);

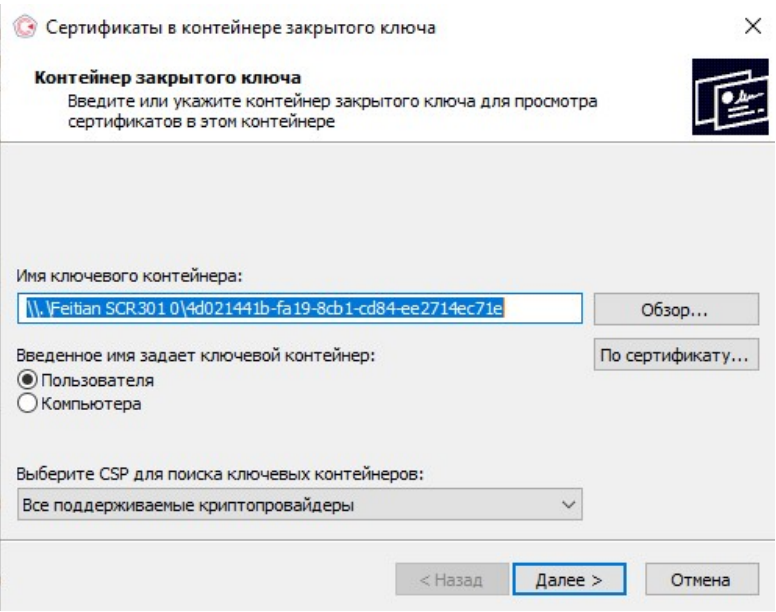

Рисунок 26. Удаление сертификата

9. После нажатия на кнопку «Далее» появится окно-предупреждение о том, что сертификат будет удален (Рисунок 27). Нажать на «Да»;

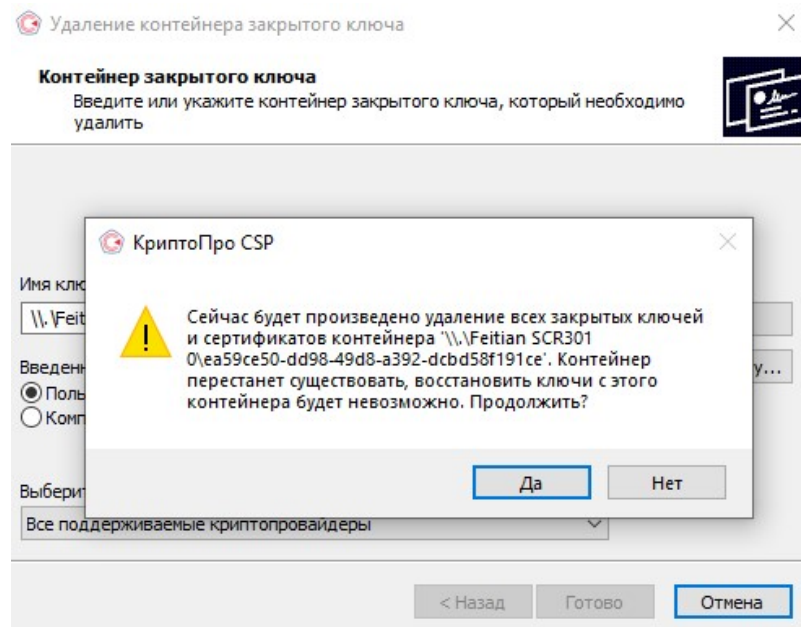

Рисунок 27. Предупреждение об удалении ключа

10. Необходимо также удалить сертификат из личного хранилища, нажав на кнопку «Да» (Рисунок 28). На этом пункте может потребоваться ввести пин-код от ключа;

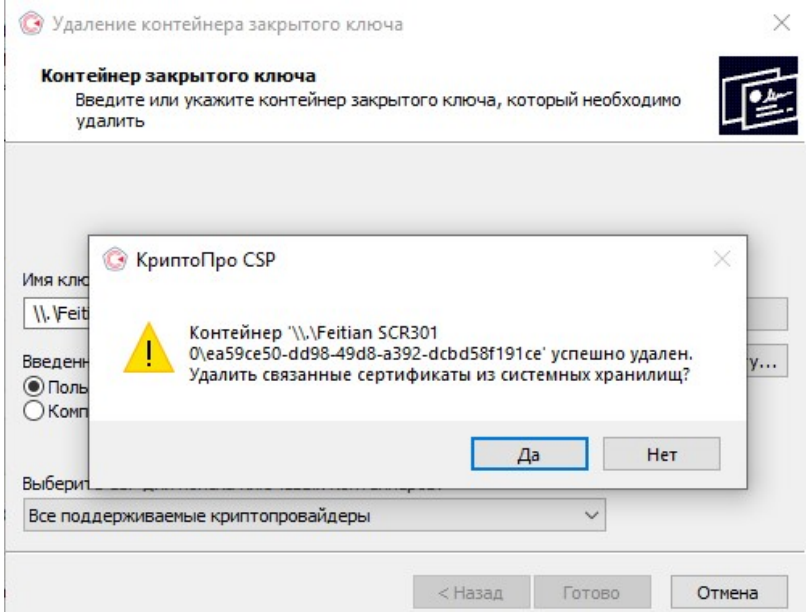

Рисунок 28. Удаление сертификата из личного хранилища

11. Ключ успешно удален (Рисунок 29);

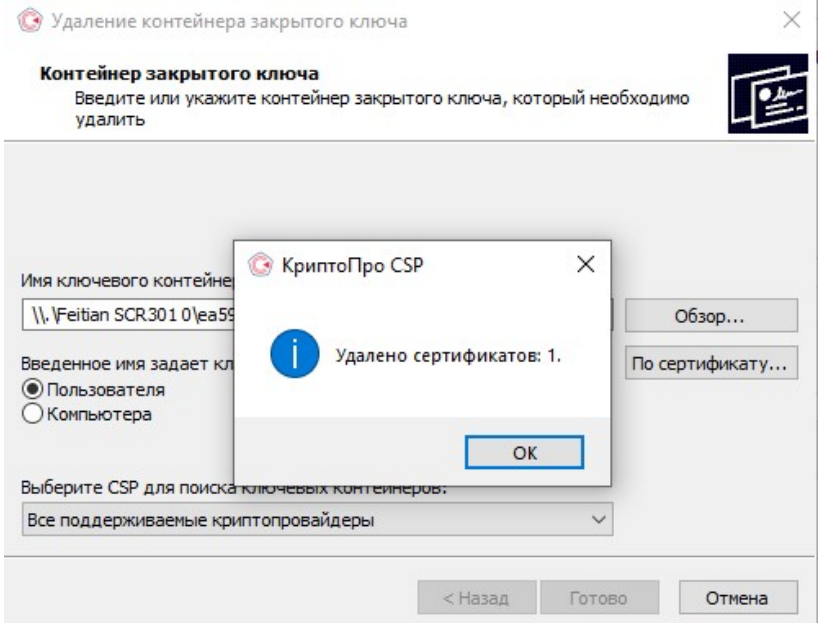

Рисунок 29. Ключ успешно удален с ключевого носителя

После удаления на ключевом носителе появилось место для нового ключа. Необходимо вернуться к пункту 10 перевыпуска сертификата.

При возникновении ошибок и проблем при перевыпуске ключа, необходимо сделать обращение в ЕСПП.